# **МЕТОДИЧЕСКИЕ РЕКОМЕНДАЦИИ**

по применению набора реагентов

для выявления ДНК *Varicella-Zoster virus (VZV)*

в клиническом материале методом полимеразной цепной

реакции (ПЦР) с гибридизационно-флуоресцентной детекцией

# **«АмплиСенс®** *VZV***-FL»**

## **Формат FRT**

### **АмплиСенс**

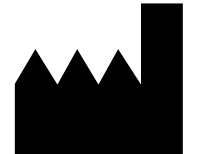

Федеральное бюджетное учреждение науки «Центральный научно-исследовательский институт эпидемиологии», Российская Федерация, 111123, город Москва, улица Новогиреевская, дом 3а

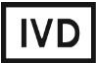

#### **ОГЛАВЛЕНИЕ**

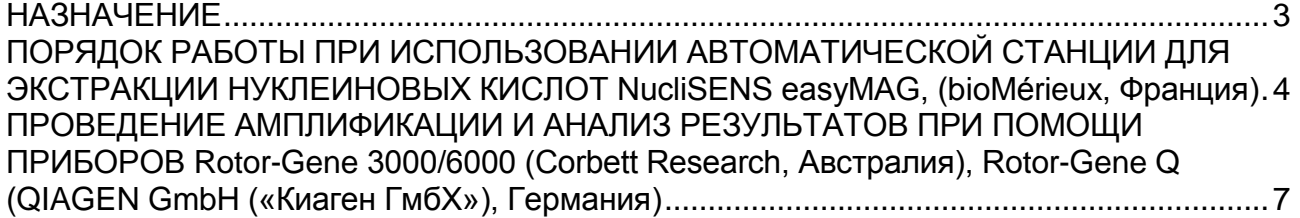

#### <span id="page-2-0"></span>**НАЗНАЧЕНИЕ**

 $\overline{a}$ 

Методические рекомендации описывают порядок действий при использовании набора реагентов для выявления ДНК *Varicella-Zoster virus (VZV)* в клиническом материале методом полимеразной цепной реакции (ПЦР) с гибридизационнофлуоресцентной детекцией **«АмплиСенс®** *VZV***-FL»** совместно с приборами для ПЦР в режиме «реального времени» Rotor-Gene 3000, Rotor-Gene 6000 (Corbett Research, Австралия) и Rotor-Gene Q (QIAGEN GmbH («Киаген ГмбХ»), Германия).

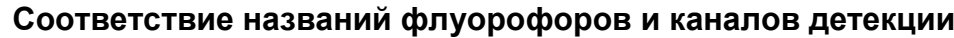

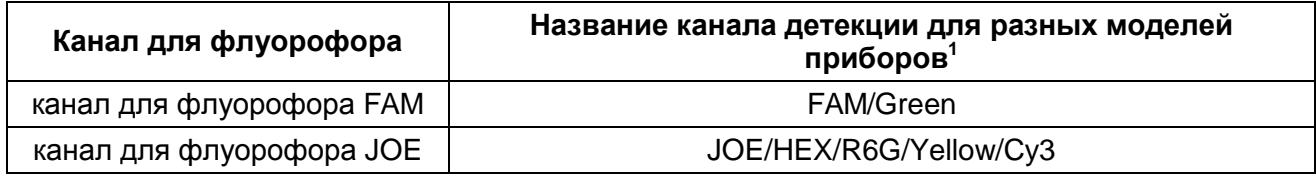

<sup>&</sup>lt;sup>1</sup> Название каналов детекции для соответствующего детектора см. в соответствующем разделе методических рекомендаций к набору реагентов.

### <span id="page-3-0"></span>**ПОРЯДОК РАБОТЫ ПРИ ИСПОЛЬЗОВАНИИ АВТОМАТИЧЕСКОЙ СТАНЦИИ ДЛЯ ЭКСТРАКЦИИ НУКЛЕИНОВЫХ КИСЛОТ NucliSENS easyMAG, (bioMérieux,**

#### **Франция)**

**Вариант 1.** Экстракция ДНК с лизисом образца вне прибора.

Данный метод экстракции позволяет снизить расход буфера для лизиса NucliSens и предпочтительнее при работе с образцами клинического материала, содержащего сгустки.

- 1. Включить прибор NucliSENS easyMAG и подготовить его к экстракции ДНК, следуя инструкции к прибору.
- *2.* В окне для ввода исследуемых образцов ввести для каждого образца следующие параметры: название образца, материал **(***Matrix***)** для экстракции ДНК – *(Plasma)*, объем образца *(Volume) – 0,1 ml*, объем элюции *(Eluate***) – 55 mkl**, тип образца *(Type) – Lysed*, очередность экстракции ДНК в образцах *(Priority) – Normal.*
- 3. Создать новый протокол экстракции ДНК и сохранить его. В протоколе указать, что лизис и инкубация образцов происходит вне прибора: *On-board Lysis Buffer Dispensing-No***,** *On-board Lysis Incubation-No***.**
- 4. Перенести таблицу образцов в созданный протокол.
- 5. Отобрать необходимое количество специализированных одноразовых пробирок, предназначенных для экстракции ДНК в приборе NucliSENS easyMAG, (включая отрицательный контроль экстракции). Внести в каждую пробирку на внутренние стенки по **10 мкл ВКО STI-87**. Добавить в пробирки по **550 мкл буфера для лизиса NucliSens**.

**ВНИМАНИЕ!** При работе с материалом, содержащем сгустки, лизис рекомендуется проводить в пробирках объёмом 1,5 мл. После окончания инкубации (**пункт 8**) следует провести центрифугирование пробирок при 10 тыс об/мин в течение 1 мин на микроцентрифуге и перенести надосадочную жидкость в специализированные пробирки, предназначенные для экстракции ДНК в приборе NucliSENS easyMAG).

- 6. В пробирки с **раствором для лизиса** и **ВКО STI-87**, внести по **100 мкл** подготовленных проб, используя наконечники с аэрозольным фильтром и тщательно перемешать пипетированием. (Следует избегать попадания в пробирку сгустков слизи и крупных частиц).
- 7. В пробирку отрицательного контроля экстракции (ОК) внести **100 мкл ОКО**.
- 8. Инкубировать пробирки в течение 10 минут при комнатной температуре.
- 9. Ресуспендировать пробирку **с магнитной силикой NucliSens**, интенсивно перемешав на вортексе. Внести в каждую пробирку отдельным наконечником с

аэрозольным фильтром по **10 мкл магнитной силики** и тщательно перемешать пипетированием. Магнитная силика должна быть равномерно распределена по всему объему пробирки.

- 10.Загрузить пробирки с образцами в прибор, установить наконечники, запустить программу экстракции ДНК с лизисом образцов вне прибора *(Оff board).*
- 11.После окончания экстракции ДНК извлечь пробирки из прибора.
- 12.Пробирки с ДНК-пробами переносят в зону амплификации и гибридизационнофлуоресцентной детекции продуктов амплификации (ЗОНА 2).

**Вариант 2.** Экстракция ДНК с лизисом образца в приборе.

- 1. Включить прибор NucliSENS easyMAG и подготовить его к экстракции ДНК, следуя инструкции к прибору.
- 2. В окне для ввода исследуемых образцов ввести для каждого образца следующие параметры: название образца, материал *(Matrix)* для экстракции ДНК – плазма *(Plasma)*, объем образца *(Volume) – 0,1-1 ml*, объем элюции *(Eluate) – 55 mkl*, тип образца *(Type) – Primary*, очередность экстракции ДНК в образцах *(Priority) – Normal*.
- 3. Создать новый протокол экстракции ДНК и сохранить его. В протоколе указать, что лизис и инкубация образцов происходит автоматически в приборе: *On-board Lysis Buffer Dispensing-Yes, On-board Lysis Incubation-Yes***.**
- 4. Перенести запрограммированные образцы в созданный протокол.
- 5. В каждую пробирку, предназначенную для экстракции ДНК в приборе NucliSENS easyMAG, необходимо добавить **100 мкл** подготовленных проб отдельным наконечником с аэрозольным фильтром.
- 6. **Для отрицательного контроля (ОК)** в пробирку, предназначенную для экстракции ДНК в приборе NucliSENS easyMAG, необходимо добавить **100 мкл ОКО**.
- 7. В отдельной стерильной пробирке на 2 мл смешать **магнитную силику NucliSens** и **ВКО STI-87** стерильными наконечниками с фильтром в следующем соотношении:

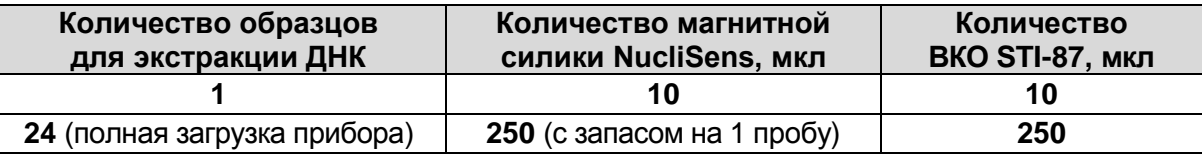

- 8. Содержимое пробирки тщательно перемешать. Смесь магнитной силики NucliSens с ВКО STI-87 может храниться не более 30 мин.
- **Формат FRT Форма 2: REF** R-V61-50-F(RG), **REF** H-1832-1 / **REF** 23.03.21 / стр. 5 из 11 9. Загрузить пробирки с образцами в прибор, установить наконечники, запустить

программу экстракции ДНК с лизисом образцов в приборе **(***On board***)**.

- 10.Дождаться, пока прибор NucliSENS easyMAG не остановит работу в положении *Instrument State – Idle* (примерно 15 мин).
- 11.Тщательно перемешать пробирку с приготовленной смесью магнитной силики NucliSens, ВКО STI-87 на вортексе до однородного состояния. Открыть крышку прибора и добавить в каждую пробирку отдельным наконечником по **20 мкл приготовленной смеси**. Каждую пробирку тщательно перемешать пипетированием с помощью многоканального дозатора отдельными наконечниками с аэрозольным фильтром на 200 мкл.
- 12.Запустить на приборе программу продолжения экстракции ДНК.
- 13.После окончания экстракции ДНК извлечь пробирки из прибора. Пробирки с ДНКпробами переносят в зону амплификации и гибридизационно-флуоресцентной детекции продуктов амплификации (ЗОНА 2).

### <span id="page-6-0"></span>**ПРОВЕДЕНИЕ АМПЛИФИКАЦИИ И АНАЛИЗ РЕЗУЛЬТАТОВ ПРИ ПОМОЩИ ПРИБОРОВ Rotor-Gene 3000/6000 (Corbett Research, Австралия), Rotor-Gene Q (QIAGEN GmbH («Киаген ГмбХ»), Германия)**

Для работы с прибором Rotor-Gene 3000 следует использовать программу Rotor-Gene версии 6, с прибором Rotor-Gene 6000 – программу Rotor-Gene 6000 версии 1.7 (build 67) или выше.

**Далее по тексту термины, соответствующие разным версиям приборов и программного обеспечения указаны в следующем порядке: для прибора Rotor-Gene 3000/для англоязычной версии программы Rotor-Gene 6000/Q/для русскоязычной версии программы Rotor-Gene 6000/Q.**

Провести этапы пробоподготовки и приготовления реакционных смесей согласно инструкции к набору реагентов. При работе с прибором Rotor-Gene 3000 и Rotor-Gene 6000 рекомендуется использование прозрачных ПЦР-пробирок на 0,2 мл с плоской крышкой (детекция через дно пробирки) или пробирок на 0,1 мл.

Поместить микропробирки в карусель амплификатора Rotor-Gene 3000/6000/Q так, чтобы первая пробирка попала в лунку 1; установить карусель в прибор, закрыть крышку (ячейки карусели пронумерованы, эти номера используются в дальнейшем для программирования положения проб в амплификаторе).

#### **Программирование амплификатора**:

- 1. Нажать кнопку *New/Новый* в основном меню программы.
- 2. В открывшемся окне выбрать шаблон запуска эксперимента *Advanced/Детальный мастер* и выделить *Dual Labeled Probe/Hydrolysis probes/Флуоресцентные зонды (TaqMan).* Нажать кнопку *New/Новый*.
- 3. В открывшемся окне выбрать ротор на 36 лунок *36-Well Rotor/36-луночный ротор*, и отметить, что вы не используете пробирки с выпуклыми крышками (Rotor-Gene 3000)/закреплено фиксирующее кольцо (Rotor-Gene 6000). Нажать кнопку *Next/Далее*.
- 4. В открывшемся окне задать оператора и выбрать объем реакционной смеси: *Reaction Volume/Объем реакции – 25 мкл*. Установить галочку напротив функции *15 µl oil layer volume/15 μL объем масла/воска*. Нажать кнопку *Next/Далее*.
- 5. В открывшемся окне необходимо задать температурный профиль эксперимента. Для этого нажать кнопку *Edit profile/Редактор профиля* и задать следующие параметры (см. табл. 1).

Таблица 1

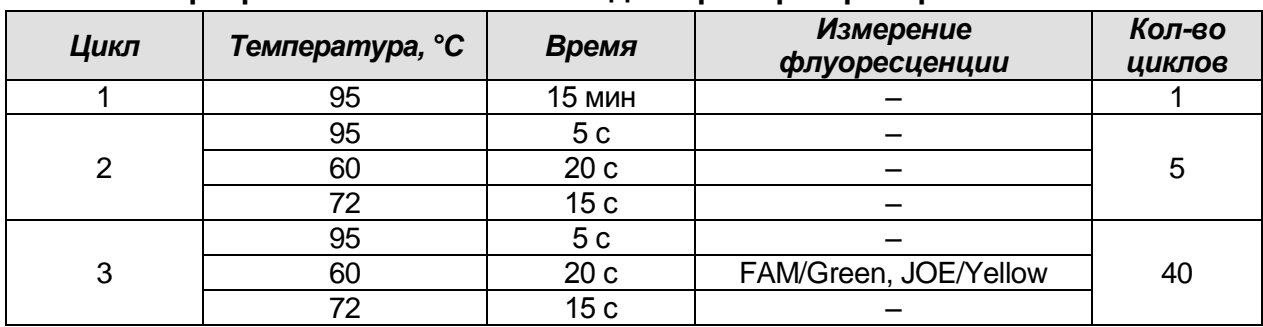

**Программа «АмплиСенс-1» для приборов роторного типа<sup>2</sup>**

После того как выбран температурный профиль эксперимента, нажать кнопку *OK/Да*.

- 6. В окне *New Run Wizard/Мастер Нового Теста* нажать кнопку *Calibrate/Gain Optimisation…/Опт.уровня сигн.*.
	- осуществлять калибровку по каналам для флуорофоров **FAM/Green**, **JOE/Yellow** (нажать кнопку *Calibrate Acquiring/Optimise Acquiring/Опт. Детек-мых*);
	- для установки калибровки всех каналов нужно указать в графе *Min Reading/Миним. Сигнал 5, Max Reading/Максим. Сигнал 10.* Отметить галочкой *Perform Calibration Before 1st Acquisition/Perform Optimisation Before 1st Acquisition/Выполнить оптимизацию при 1-м шаге детекции*. Нажать кнопку *Close/Закрыть*.
- 7. Нажать кнопку *Next/Далее*, запустить амплификацию кнопкой *Start run/Старт*.
- 8. Дать название эксперимента и сохранить его на диске (в этом файле будут автоматически сохранены результаты данного эксперимента).
- 9. Внести данные в таблицу образцов (*открывается автоматически после запуска амплификации*). В колонке *Name/Имя* указать названия/номера исследуемых клинических образцов. Отрицательный контроль ПЦР обозначить как *К–*, положительный – *К+*. Напротив всех исследуемых клинических образцов установить тип *Unknown/Образец*, положительного контроля ПЦР – тип *Positive control/Положительный контроль*, отрицательного контроля ПЦР – тип *NTC*. Для ячеек, соответствующих пустым пробиркам, установить тип *None/Пусто*.

**ВНИМАНИЕ! При установке типа** *None/Пусто* **данные образца анализироваться не будут!**

 $\overline{a}$ 

<sup>&</sup>lt;sup>2</sup> Например, Rotor-Gene 3000, Rotor-Gene 6000 (Corbett Research, Австралия), Rotor-Gene Q (Qiagen, Германия) или аналогичные.

#### **Анализ результатов**

Анализ результатов проводят с помощью программного обеспечения используемого прибора для проведения ПЦР с детекцией в режиме «реального времени». Анализируют кривые накопления флуоресцентного сигнала по двум каналам:

- по каналу для флуорофора **FAM/Green** регистрируется сигнал, свидетельствующий о накоплении продукта амплификации **ДНК ВКО (ВКО STI-87)**,
- по каналу для флуорофора **JOE/Yellow** регистрируется сигнал, свидетельствующий о накоплении продукта амплификации фрагмента **ДНК** *VZV***.**

Результаты интерпретируются на основании наличия (или отсутствия) пересечения кривой флуоресценции с установленной на соответствующем уровне пороговой линией, что определяет наличие (или отсутствие) для данной пробы ДНК значения порогового цикла *Ct* в соответствующей графе в таблице результатов.

#### **Анализ результатов реакции амплификации ДНК** *VZV* **(канал JOE/Yellow):**

- 1. Активировать нажатием в меню кнопки *Analysis/Анализ*, выбрать режим анализа *Quantitation/Количественный*, активировать кнопку *Cycling A. JOE/Cycling A. Yellow, Show/Показать*.
- 2. Отменить автоматический выбор уровня пороговой линии *Threshold/Порог*.
- 3. В меню основного окна (*Quantitation analysis/Количественный анализ*) должны быть активированы кнопки *Dynamic tube/Динамич.фон*, *Slope Correct/Коррект.уклона*.
- 4. В меню *CT Calculation/Вычисление CT* (в правой части окна) выставить уровень пороговой линии *Threshold/Порог = 0.03.*
- 5. Выбрать параметр *More settings/Outlier Removal/Устранение выбросов* и установить значение порога отрицательных проб *(NTC Threshold/Порог Фона – ПФ (NTC))* равным **10 %**.
- 6. В таблице результатов (окно *Quant. Results/Количественные Результаты*) появятся значения *Ct*.
- 7. В отрицательном контроле экстракции (ОК) **ОКО** не должно быть каких-либо значений *Ct*.
- 8. В отрицательном контроле ПЦР (К–) **ТЕ-буфер** не должно быть каких-либо значений *Ct*.
- 9. В положительном контроле ПЦР (К+) **ПKO ДНК** *VZV***-FL** значение *Ct* не должно превышать указанное граничное значение.

#### **Анализ результатов амплификации BKO (канал FAM/Green):**

- 1. Активировать нажатием в меню кнопки *Analysis/Анализ*, выбрать режим анализа *Quantitation/Количественный*, активировать кнопку *Cycling A. FAM/Cycling A. Green, Show/Показать*.
- 2. Отменить автоматический выбор уровня пороговой линии *Threshold/Порог*.
- 3. В меню основного окна *(Quantitation analysis/Количественный анализ)* должны быть активированы кнопки *Dynamic tube/Динамич.фон*, *Slope Correct/Коррект.уклона*.
- 4. В меню *CT Calculation/Вычисление CT* (в правой части окна) выставить уровень пороговой линии *Threshold/Порог = 0.03.*
- 5. Выбрать параметр *More settings/Outlier Removal/Устранение выбросов* и установить значение порога отрицательных проб *(NTC Threshold/Порог Фона – ПФ (NTC))* равным **10 %.**
- 6. В таблице результатов (окно *Quant. Results/Количественные Результаты*) должны появиться значения *Ct* для **ВКО STI-87** в каждом исследуемом образце и отрицательном контроле экстракции (ОК). При этом значение *Ct* не должно превышать указанное граничное значение.
- 7. В отрицательном контроле ПЦР (К–) **ТЕ-буфер** не должно быть каких-либо значений *Ct*.
- 8. В положительном контроле ПЦР (К+) **ПКО ДНК** *VZV***-FL** не должно быть какихлибо значений *Ct*.

#### **ВНИМАНИЕ!**

- 1. Если для отрицательного контроля экстракции ДНК (ОК) по каналу для флуорофора **JOE/Yellow** и/или для отрицательного контроля ПЦР (К–) по каналам для флуорофоров **FAM/Green** и **JOE/Yellow** зафиксировано значение порогового цикла *Ct*, это свидетельствует о наличии контаминации реактивов или образцов. В этом случае результаты анализа по всем пробам считаются недействительными. Требуется повторить анализ всех проб, а также предпринять меры по выявлению и ликвидации источника контаминации.
- 2. Если для положительного контроля ПЦР (К+) значение порогового цикла по каналу для флуорофора **JOE/Yellow** отсутствует или превышает указанное граничное значение, необходимо повторить амплификацию для всех образцов, в которых не обнаружена ДНК *VZV*.
- 3. Если значения *Ct* по каналу для флуорофора **FAM/Green** (внутренний контроль) в таблице результатов для исследуемых образцов отсутствуют – это означает сбой

этапа экстракции. Необходимо повторить анализ для этих образцов, начиная с этапа экстракции ДНК.

4. Если для анализируемого образца значение *Ct* по каналу для флуорофора **FAM/Green** (внутренний контроль) превышает указанное граничное значение, а значение *Ct* по каналу для флуорофора **JOE/Yellow** (ДНК *VZV*) больше 35, то необходимо провести повторный анализ данного образца, начиная с этапа экстракции. Высокие значения *Ct* могут быть вызваны потерями ДНК при экстракции или наличием ингибиторов.